# RSA Ready Implementation Guide for RSA Security Analytics

Clearswift Secure Gateway Suite

> Daniel Pintal, RSA Partner Engineering Last Modified: February 17, 2016

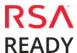

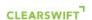

# **Solution Summary**

Clearswift SECURE Gateway Suite has been designed to offer complete protection for your business and customers. Using intelligent web security and web filtering techniques, you can keep unwanted content from entering your network.

The Clearswift Web Gateway allows for the creation of granular policies to help you mitigate data loss and regulatory, legal and reputational risks.

| RSA Security Analytics Features               |                       |  |  |  |  |
|-----------------------------------------------|-----------------------|--|--|--|--|
| Clearswift SECURE Gateway Suite               |                       |  |  |  |  |
|                                               |                       |  |  |  |  |
| Integration package name                      | clearswiftpe.envision |  |  |  |  |
| Device display name within Security Analytics | clearswiftpe          |  |  |  |  |
| Event source class                            | Application Servers   |  |  |  |  |
| Collection method                             | Syslog                |  |  |  |  |

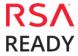

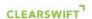

# **RSA Security Analytics (SA) Community**

The RSA Security Analytics (SA) Community is an online forum for customers and partners to exchange technical information and best practices with each other. The forum also contains the location to download the SA Integration Package for this guide. All Security Analytics customers and partners are invited to register and participate in the <u>RSA Security Analytics Community</u>.

Once you have downloaded the SA Integration Package, the next steps are to deploy this on all log decoders. For steps to disable or remove the Security Analytics Integration Package, please refer to the <u>Appendix</u> of this Guide.

The RSA Security Analytics package consists of the following files:

| Filename                                                                       | File Function                                                                           |  |
|--------------------------------------------------------------------------------|-----------------------------------------------------------------------------------------|--|
| clearswiftpe.envision                                                          | <b>arswiftpe.envision</b> SA package deployed to parse events from device integrations. |  |
| clearswiftpemsg.xml                                                            | A copy of the device xml contained within the SA package.                               |  |
| table-map-custom.xml Enables Security Analytics variables disabled by default. |                                                                                         |  |
|                                                                                | ·                                                                                       |  |

## **Release Notes**

| Release Date | What's New In This Release      |
|--------------|---------------------------------|
| 12/3/2013    | Initial support for Clearswift. |
| 2/18/2016    | SA 10.5 support                 |
|              |                                 |

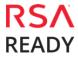

# **RSA Security Analytics Configuration**

## Before You Begin

This section provides instructions for configuring Clearswift Secure Suite with RSA Security Analytics. This document is not intended to suggest optimum installations or configurations.

It is assumed that the reader has both working knowledge of all products involved, and the ability to perform the tasks outlined in this section. Administrators should have access to the product documentation for all products in order to install the required components.

All Clearswift Secure Suite components must be installed and working prior to the integration. Perform the necessary tests to confirm that this is true before proceeding.

Important: The configuration shown in this Implementation Guide is for example and testing purposes only. It is not intended to be the optimal setup for the device. It is recommended that customers make sure Clearswift Security Suite is properly configured and secured before deploying to a production environment. For more information, please refer to the Clearswift Security Suite documentation or website.

## Deploy the enVision Config File

In order to use RSA Partner created content, you must first deploy the *Envision Config File* from the **Security Analytics Live** module. Log into Security Analytics and perform the following actions:

Important: Using this procedure will overwrite the existing table\_map.xml.

- 1. From the Security Analytics menu, select **Live > Search**.
- 2. In the keywords field, enter: **Envision**.
- 3. Security Analytics will display the **Envision Config File** in Matching Resources.
- 4. Select the checkbox next to **Envision Config File**.

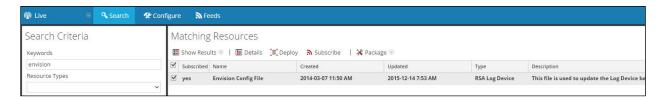

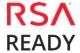

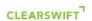

5. Click **Deploy** in the menu bar.

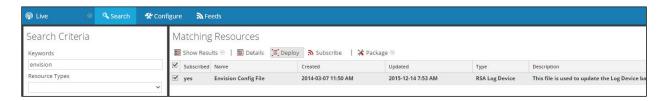

#### 6. Select Next.

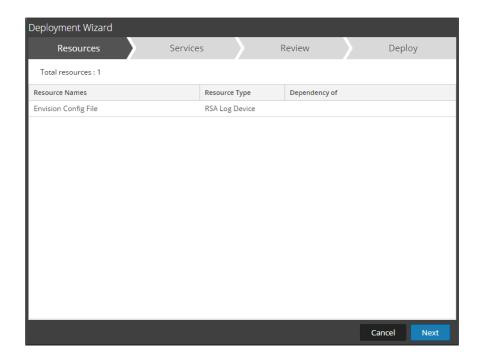

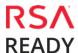

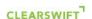

7. Select the **Log Decoder** and select **Next**.

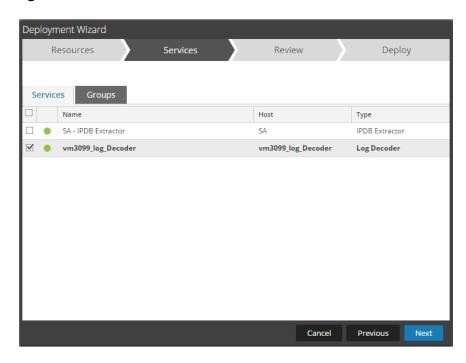

- Important: In an environment with multiple Log Decoders, deploy the Envision Config File to each Log Decoder in your network.
- 8. Select **Deploy**.

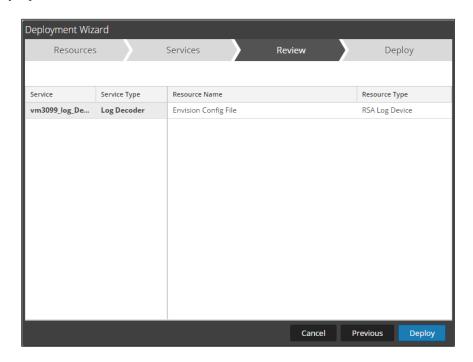

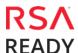

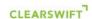

9. Select **Close**, to complete the deployment of the Envision Config file.

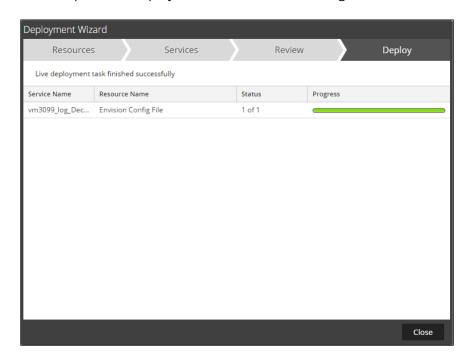

## Deploy the Security Analytics Integration Package

After completing the previous section, <u>Deploy the enVision Config File</u>, you can now deploy the Security Analytics Integration Package. Download the appropriate RSA Partner Integration Package, then log into Security Analytics to perform the following actions:

1. From the Security Analytics menu, select **Administration > Services.** 

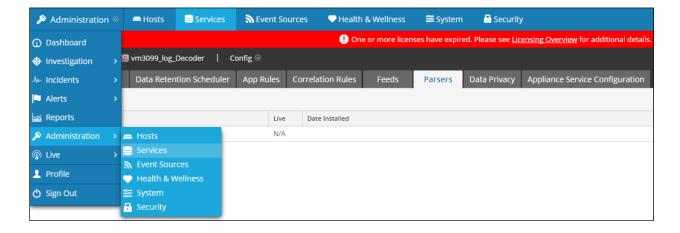

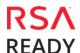

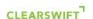

2. Select your Log Decoder from the list, select View > Config.

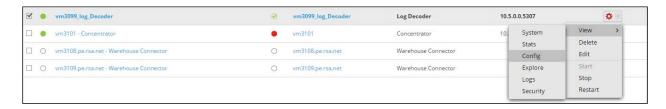

Important: In an environment with multiple Log Decoders, repeat on the deployment of the RSA Partner Integration Package on each Log Decoder.

3. Next, select the **Parsers** tab and click the **Upload** button.

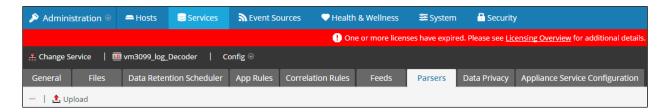

- 4. From the *Upload Parsers* window, click the + Add button and select the *.envision* file.
  - Important: The .envision file is contained within the .zip file downloaded from the RSA Community.

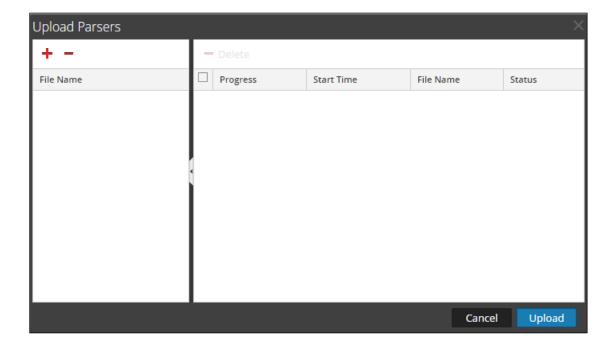

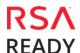

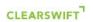

5. Under the file name column, select the integration package name and click **Upload**.

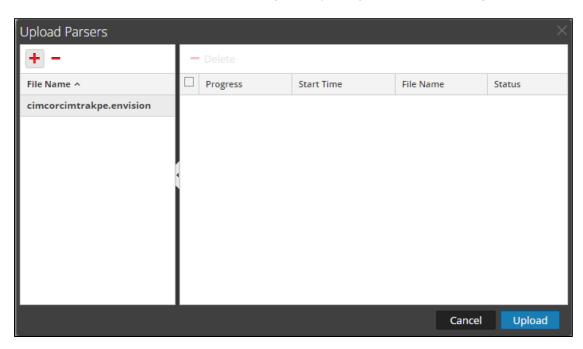

6. Upon completion of the upload click **Cancel**.

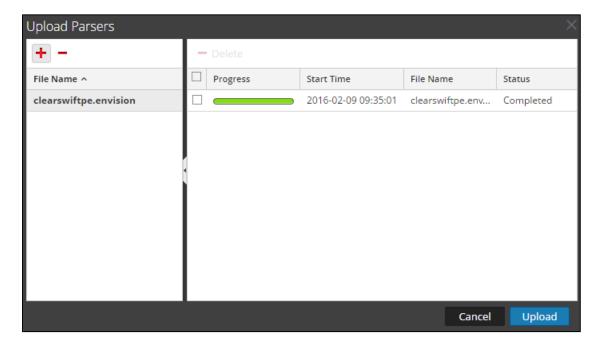

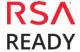

</mappings>

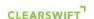

7. Connect to the Security Analytics Log Decoder Server using WinSCP. Copy the table-map-custom.xml file from the contents of the .zip file to the /etc/netwitness/ng/envision/etc folder. If the table-map-custom.xml file already exists on the log decoder(s), enter only the contents between the <mappings>...</mappings>.

8. Navigate to **Administration > Services** and check the **Log Decoder(s)** then click **Restart.** 

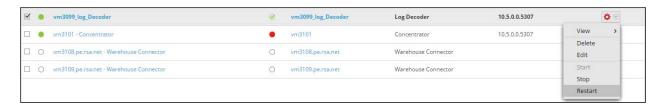

9. Navigate to Administration > Services and check the Log Decoder(s) then click View> Config.

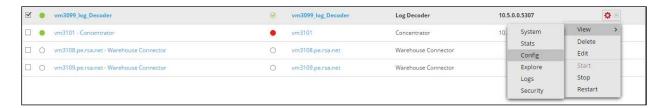

10. The new device is listed under the Log Decoder(s) General Tab within the Service Parsers Configuration.

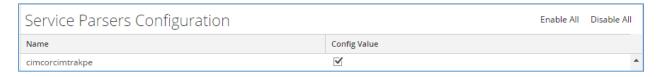

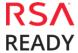

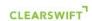

11. The Log Decoder is now ready to parse events for this device. Below is an example of the RSA SA metadata collected from an Absolute DDS logfile.

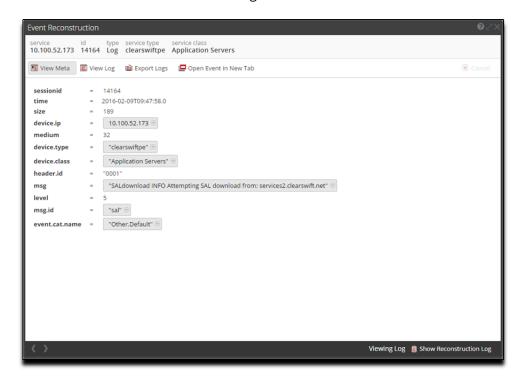

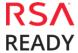

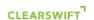

# Clearswift Secure Suite Configuration

In order to configure the Clearswift Gateway to work with the RSA Security Analytics product you should perform the following steps from the Clearswift management console.

- 1. In the Clearswift SECURE Gateway administration UI, go to **System... Monitoring & Control... Logs & Alarms**.
- 2. Select the "Log Export" tab and click "Click here to changes these settings" in the "Syslog Server" panel.
- 3. Check the "**Enable log export**" checkbox and type in the host name or ip-address of the RSA SA server.
- 4. Select the logs to export.
- 5. Click the "Save" button at the bottom of the screen.
- 6. Click "Apply Configuration" in the "Changes Made" panel at the left of the screen.
- 7. All new information written to the selected logs is then exported.

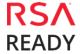

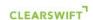

# Certification Checklist for RSA Security Analytics

Date Tested: February 18, 2016

| Certification Environment       |                            |                   |  |  |
|---------------------------------|----------------------------|-------------------|--|--|
| Product Name                    | <b>Version Information</b> | Operating System  |  |  |
| RSA Security Analytics          | 10.5                       | Virtual Appliance |  |  |
| SECURE Clearswift Web Gateway   | 3.0                        | Linux             |  |  |
| SECURE Clearswift Email Gateway | 3.6                        | Linux             |  |  |
| SECURE Clearswift Exchange      | 1.0                        | Linux             |  |  |
| Gateway                         |                            |                   |  |  |
| SECURE Clearswift ICAP Gateway  | 1.0                        | Linux             |  |  |

| Security Analytics Test Case                                  | Result   |
|---------------------------------------------------------------|----------|
| Device Administration                                         |          |
| Partner's device name appears in Device Parsers Configuration | <b>~</b> |
| Device can be enabled from Device Parsers Configuration       | <b>~</b> |
| Device can be disabled from Device Parsers Configuration      | <b>✓</b> |
| Device can be removed from Device Parsers Configuration       | <b>V</b> |
| Investigation                                                 |          |
| Device name displays properly from Device Type                |          |
| Displays Meta Data properly within Investigator               | <b>✓</b> |

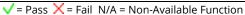

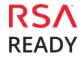

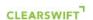

# **Appendix**

### **Security Analytics Disable Device Parser**

To disable the Security Analytics Integration Package but not delete the XML from the system, perform the following:

1. Navigate to Administration > Services and check the Log Decoder(s) then click View> Config.

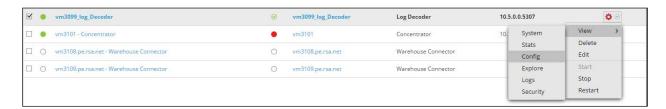

2. From the **Service Parses Configuration** window, scroll down to the device you wish to disable and uncheck the Config Value checkbox.

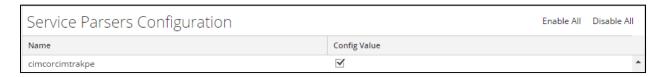

3. Click **Apply** to save settings.

## **Security Analytics Remove Device Parser**

To remove the Security Analytics Integration Package files from the environment, perform the following:

- 1. Connect to the Security Analytics Log Decoder/Collector Server using SSH and open the /etc/netwitness/ng/envision/etc/devices folder.
- 2. Search for the device you are targeting for removal and delete the folder containing the device xml.
- 3. Returning the system to its original state will require either modifying or removing the **table-map-custom.xml** based on your systems configuration. The table-map-custom.xml file is located in the **/etc/netwitness/ng/envision/etc** folder of the SA Log Decoder(s).

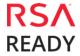